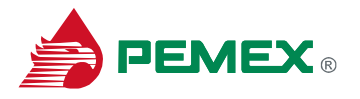

### **Cómo acceder al Portal SIRHN y Learning Portal**

Ingresar al **Portal SIRHN** a través de la liga:

<http://laemsd16.smx.pep.pemex.com:53000/irj/portal>

o dar clic en esta dirección desde la invitación recibida en su correo electrónico, donde aparecerá la siguiente ventana:

## **OPCIÓN No.1 (ACCEDER POR 1ª VEZ)**

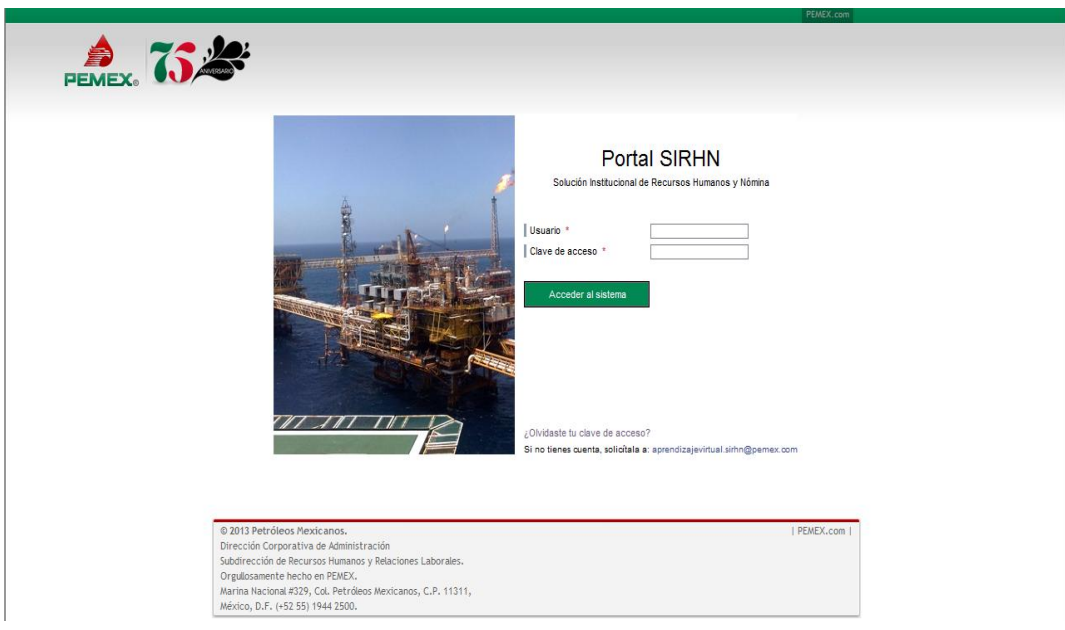

1

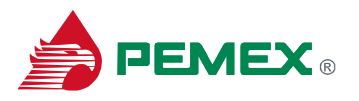

En esta pantalla debe registrar su:

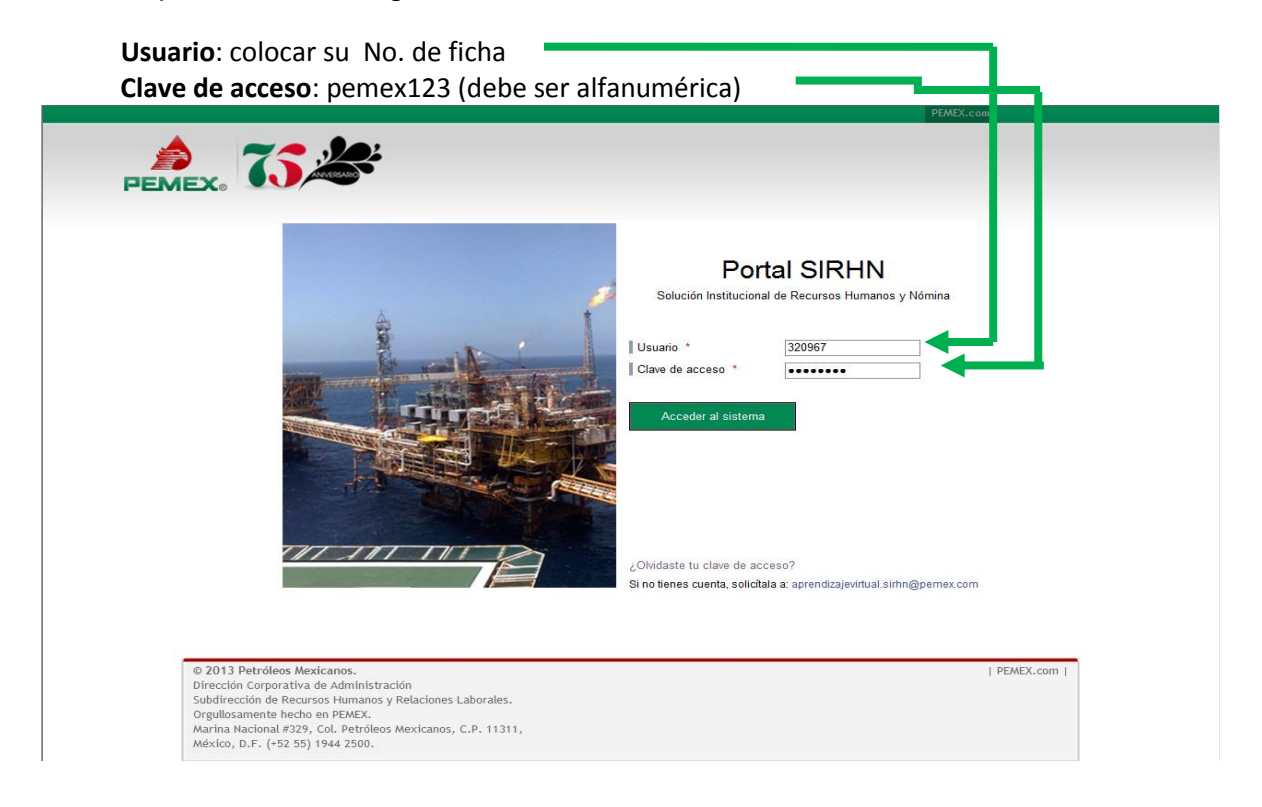

Una vez que haya ingresado sus datos, aparecerá esta segunda pantalla (con el mensaje: **Actualiza tu clave de acceso**), lo que indica que deberá reemplazar la clave anterior, por una personalizada:

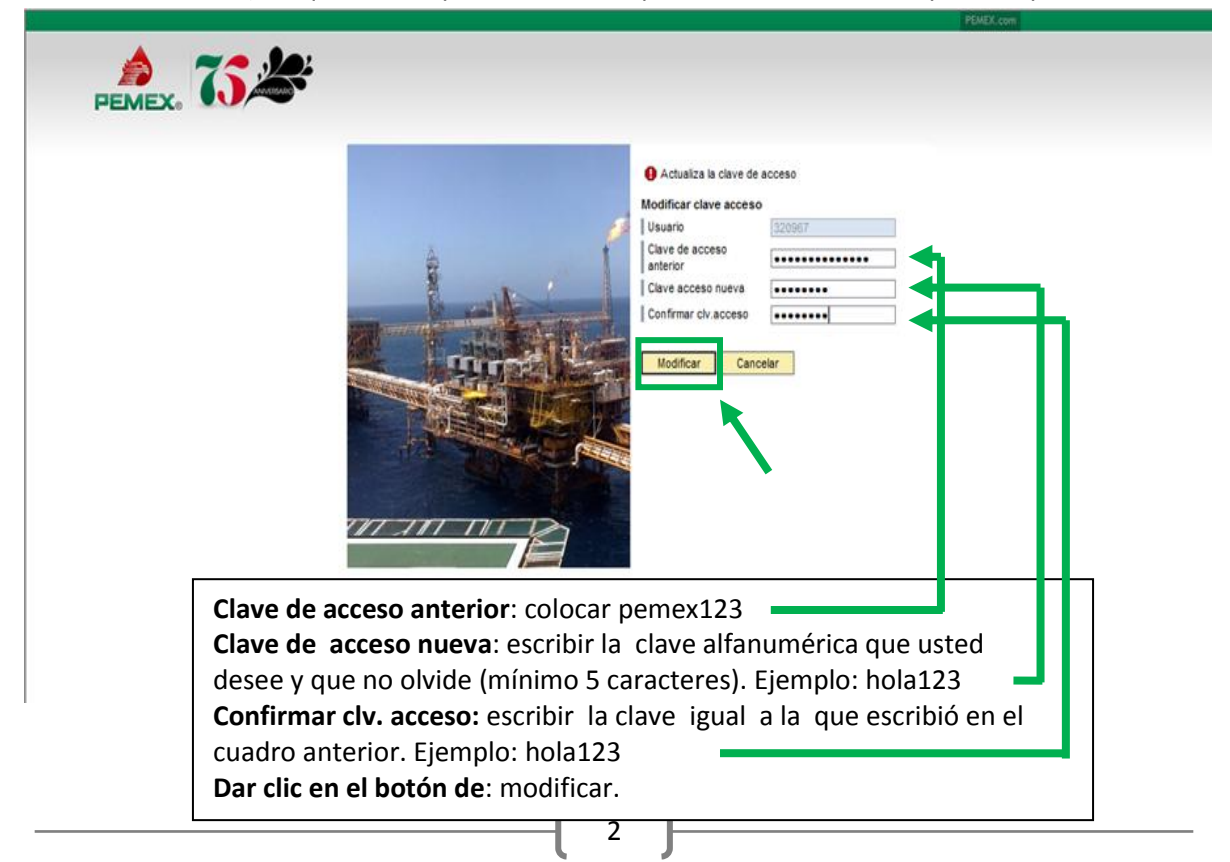

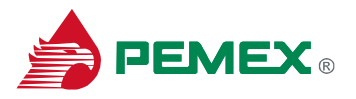

Una vez concluído el procedimiento, se desplegará nuevamente la pantalla en la que debes registrarte para acceder al sistema

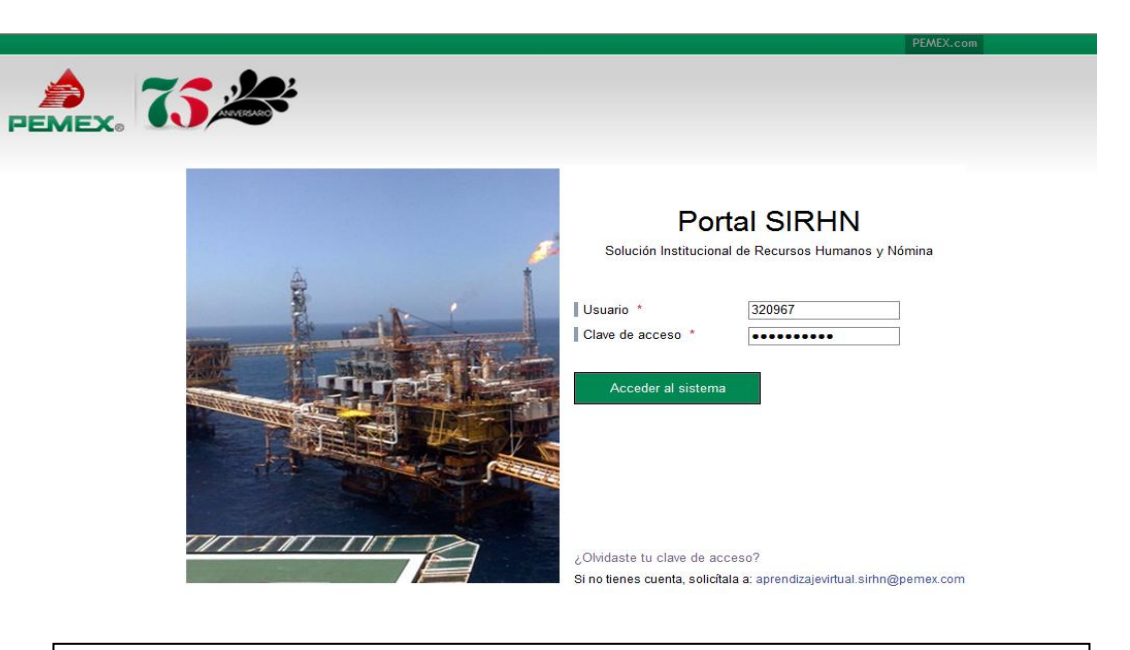

**Usuario**: colocar su No. de ficha **Clave de acceso:** escribir su nueva clave de acceso, la cual deberá recordar y debe ser confidencial. **Dar clic en el botón de**: Acceder al sistema

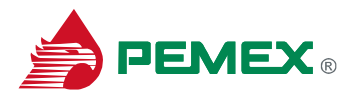

## **OPCIÓN No.2 (OLVIDO DE CLAVE DE ACCESO)**

En caso de requerir el cambio de **Clave de acceso** por motivos de olvido dar clic en "**¿olvidaste tu clave de acceso?**"

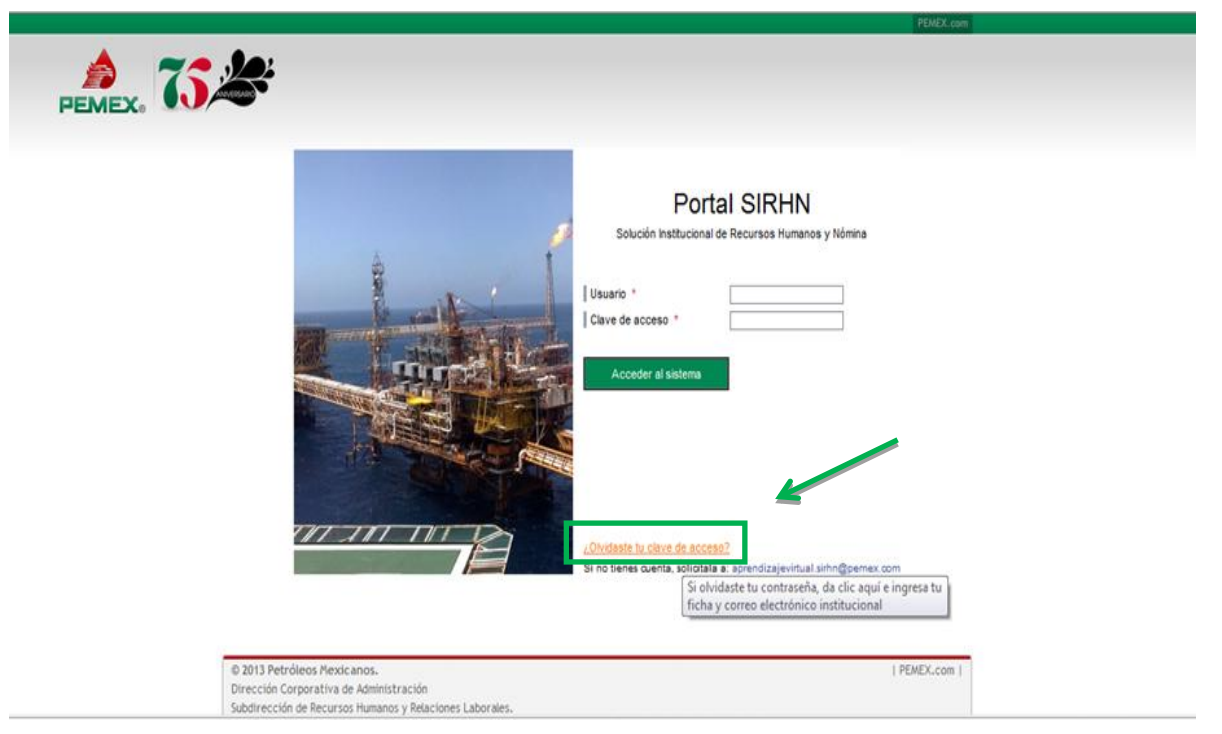

Desplegándose los campos de **ID acceso** y **Correo electrónico** En el campo de ID **captura tu Número de Ficha** y en el siguiente campo **tu correo electrónico**

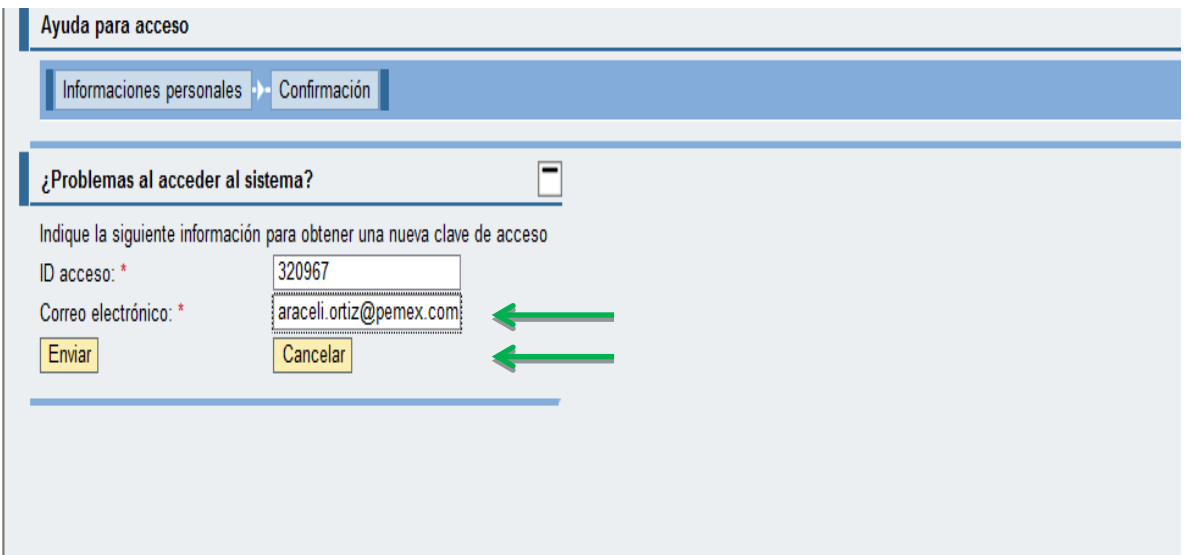

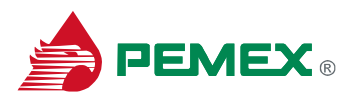

### Posteriormente da clic en "**Enviar**"

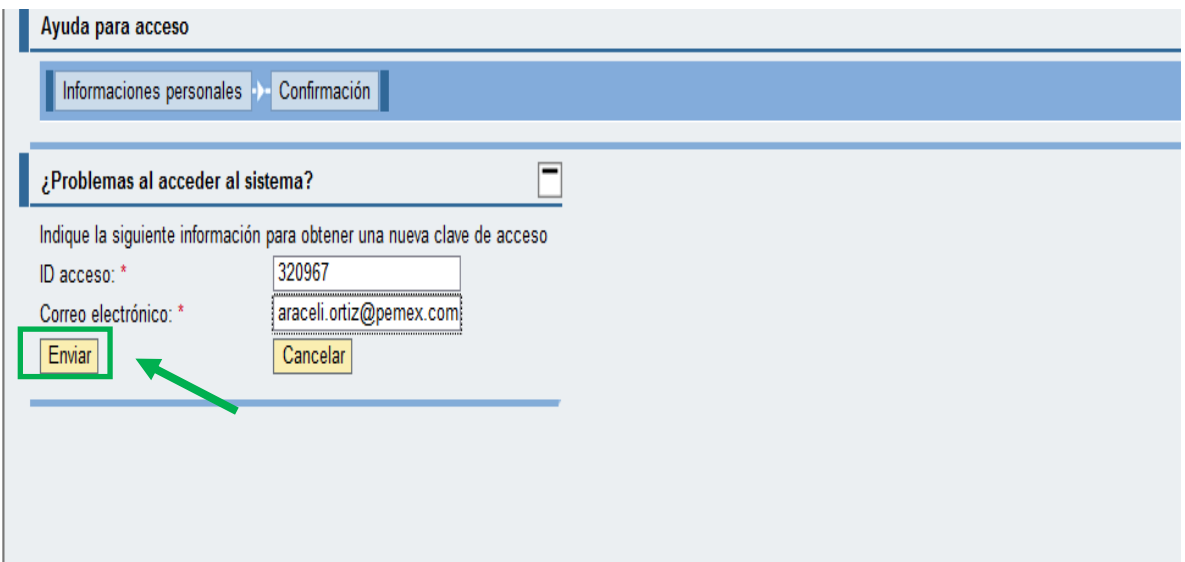

Desplegándose la pantalla de confirmación y dar clic en "**Continuar**"

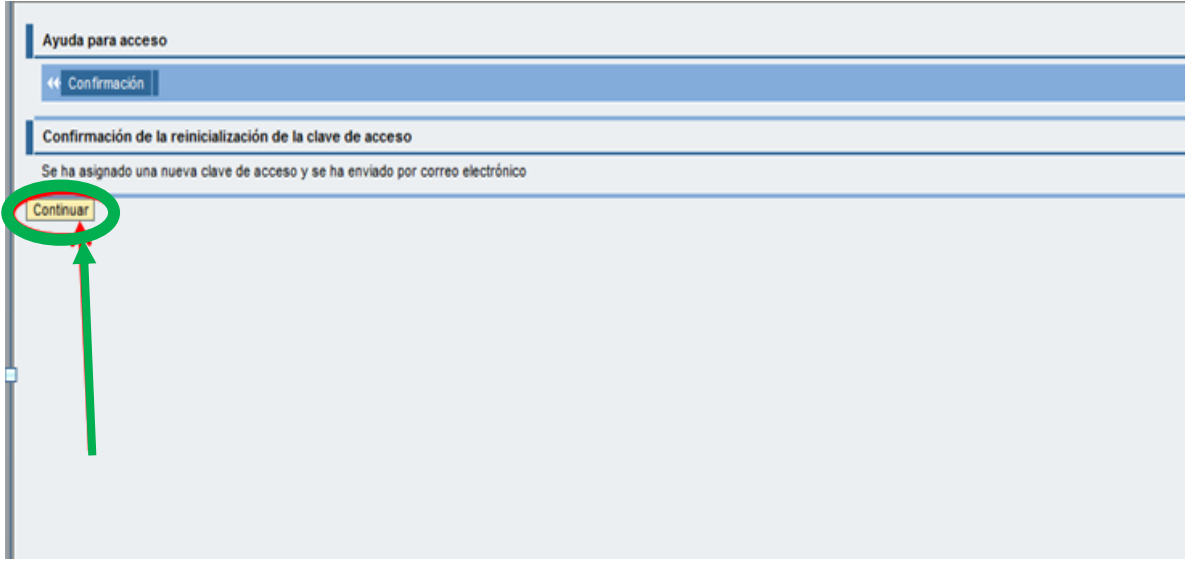

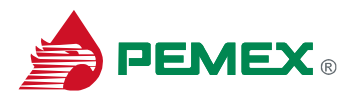

El sistema enviará de la cuenta [aprendizajevirtual.sirhn@pemex.com](mailto:aprendizajevirtual.sirhn@pemex.com) a tu correo electrónico **tu nueva clave de acceso**

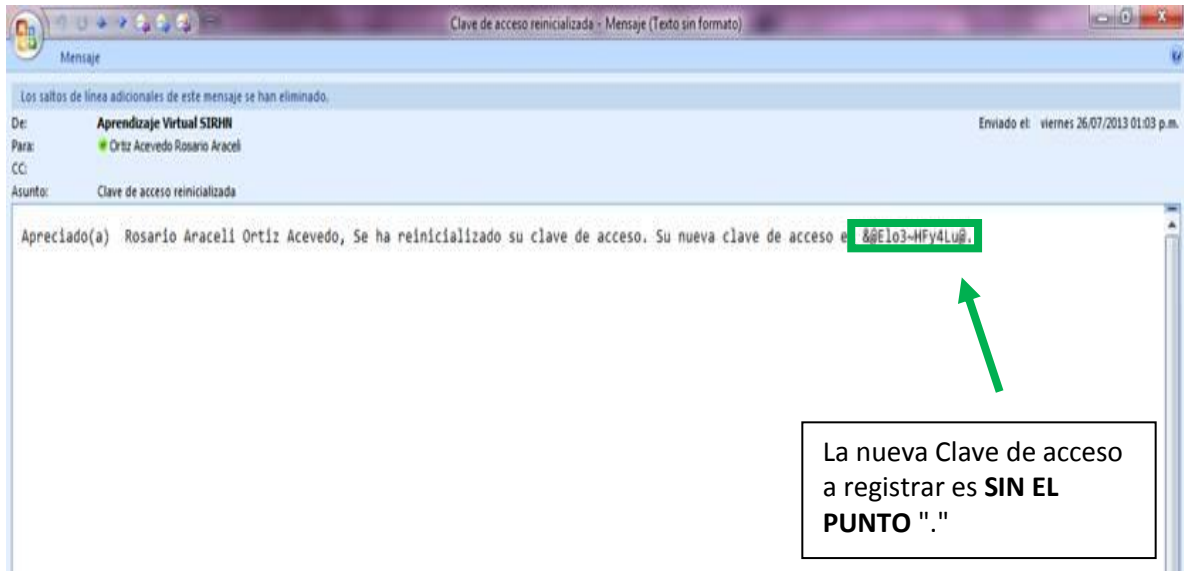

Una vez concluído el procedimiento, se desplegará nuevamente la pantalla en la que debes registrarte para acceder al sistema

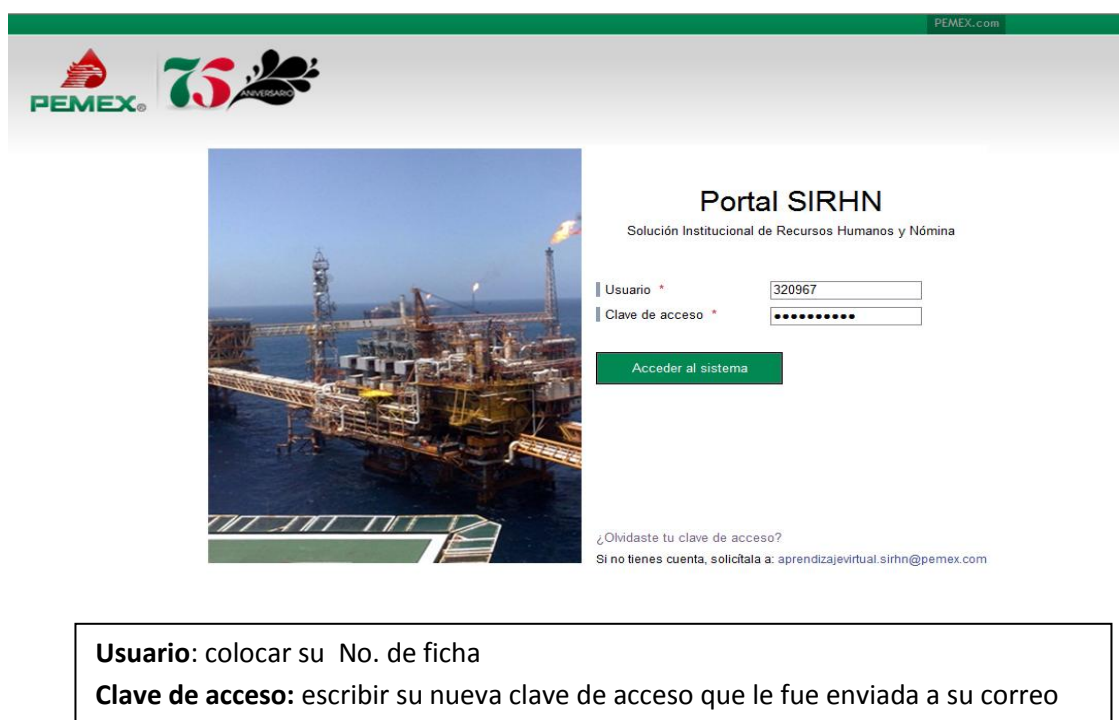

6

electrónico, la cual deberá recordar y debe ser confidencial.

**Dar clic en el botón de**: acceder al sistema

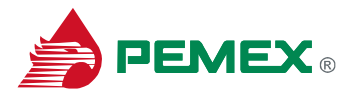

Una vez que hayas ingresado tus datos, aparecerá esta segunda pantalla (con el mensaje: **Actualiza tu clave de acceso**), lo que indica que deberás **reemplazar la Clave de acceso anterior**, por una personalizada:

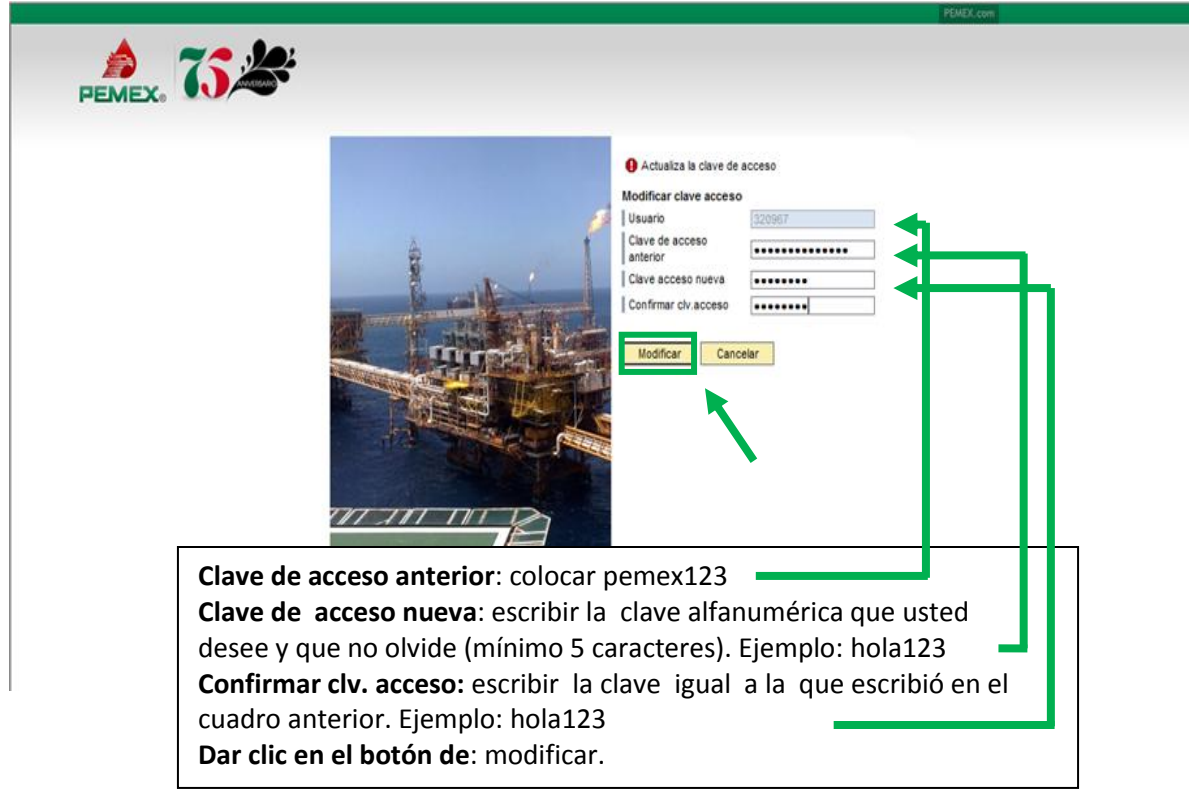

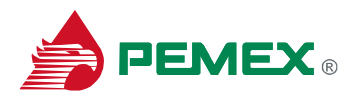

## **OPCIÓN No. 3 (NO ESTOY DADO DE ALTA)**

En caso de no estar dado de alta dar clic sobre [aprendizajevirtual.sirhn@pemex.com](mailto:aprendizajevirtual.sirhn@pemex.com) para solicitar una cuenta.

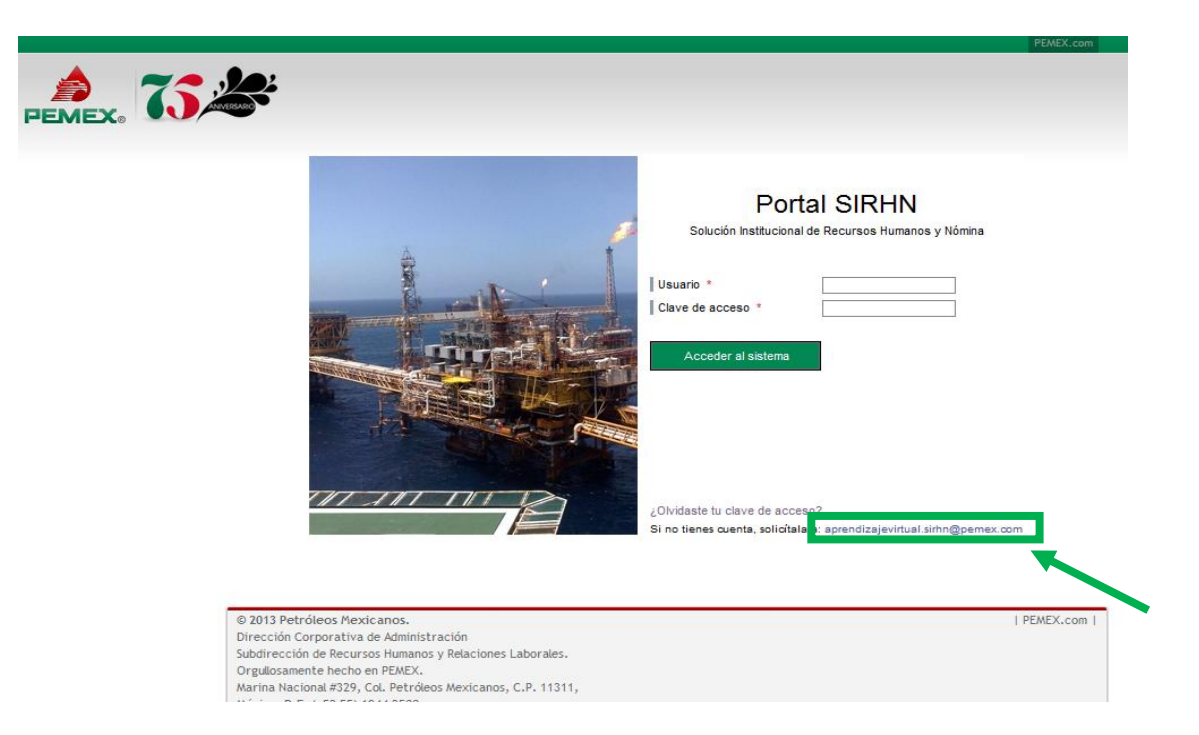

El sistema mostrará la siguiente pantalla en la cual deberás hacer la solicitud de la cuenta para lograr ingresar al sistema .

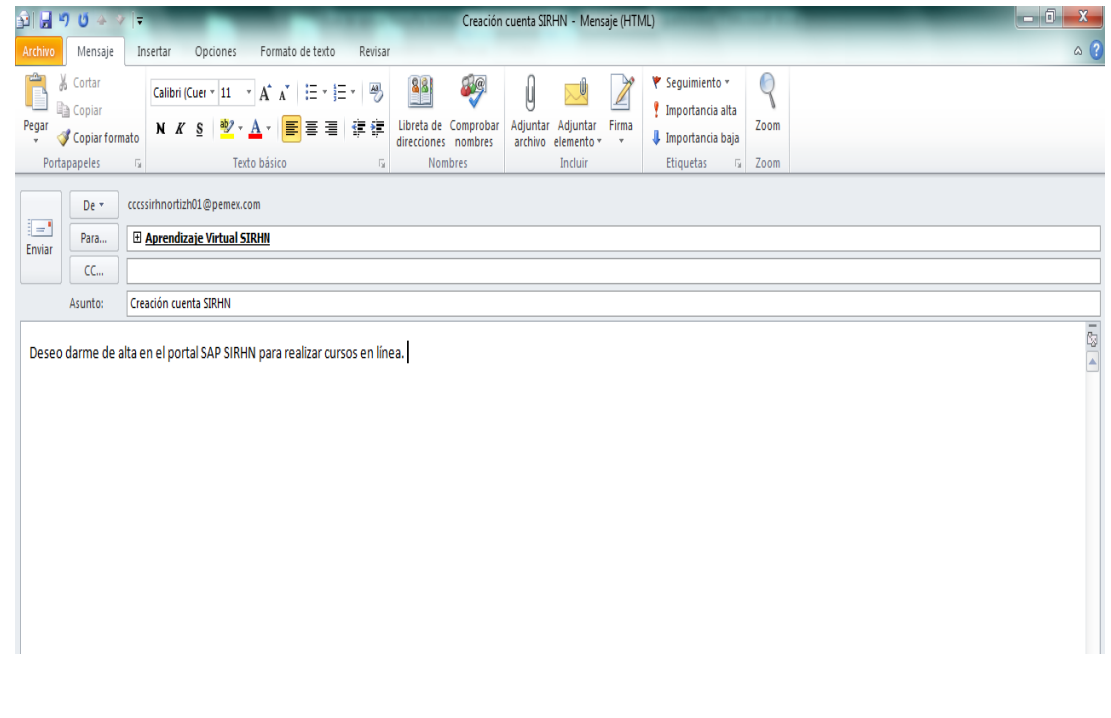

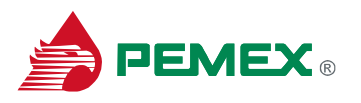

Se le envía al usuario un formato para que registre los datos solicitados, para gestionar ante la DCTIPN su alta en el Portal SIRHN

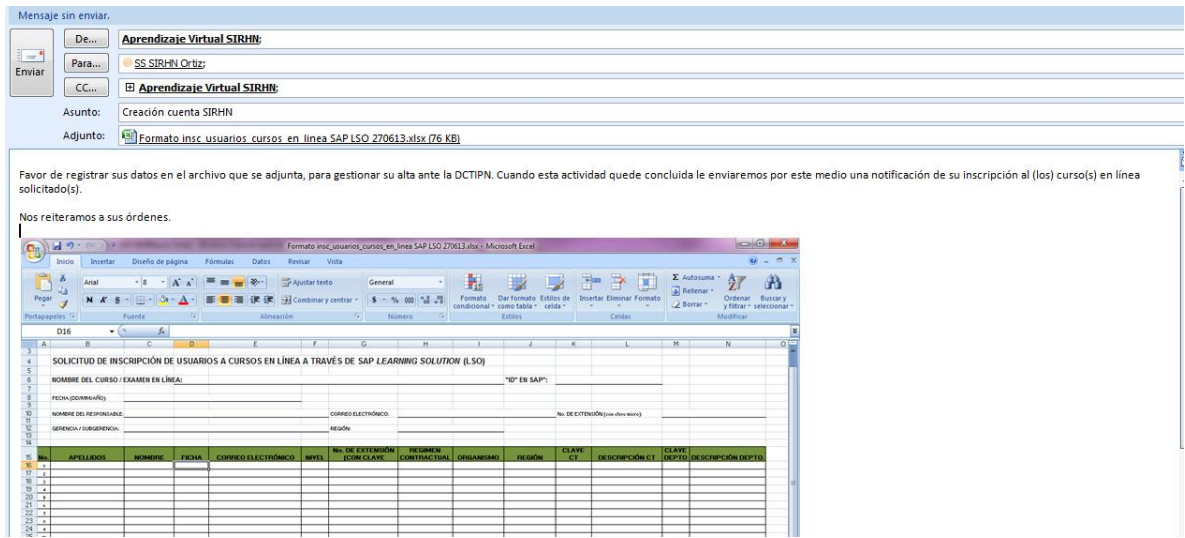

Una vez que la DCTIPN notifica la conclusión del ALTA en el Portal SIRHN, el usuario recibirá a su cuenta de correo electrónico (@pemex.com) la notificación e indicaciones de acceder al Portal SIRHN y realizar su(s) curso(s) en línea.

Posteriormente deberás realizar las indicaciones correspondientes a la **OPCIÓN No. 1**

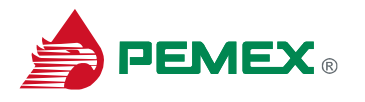

## **Opción No. 4 (ACCEDER CON MI CLAVE DE ACCESO)**

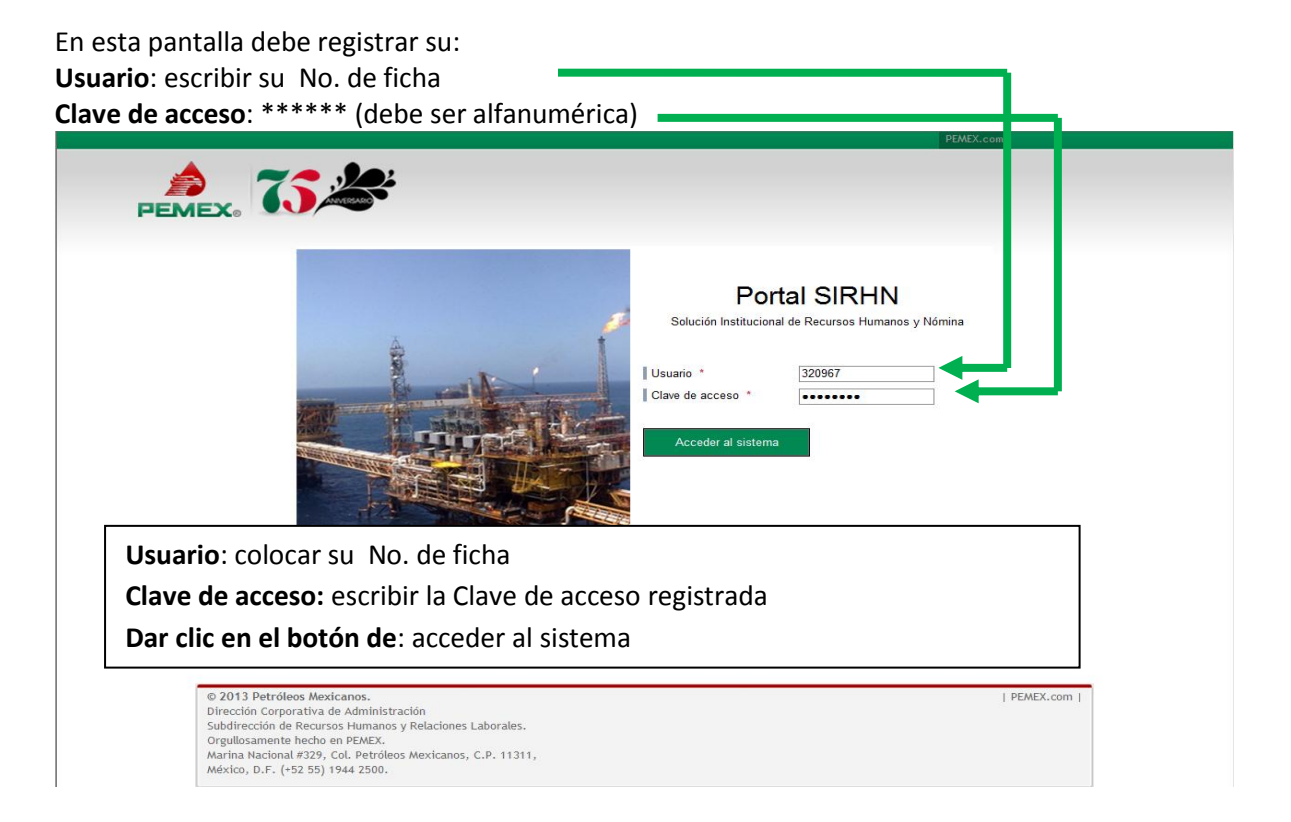

Una vez registrada la información da clic en el ícono "**Acceder al sistema**", y el sistema desplegará automáticamente la pantalla de inicio.

Al abrir la página de inicio, dar clic sobre la opción "**Learning portal**"

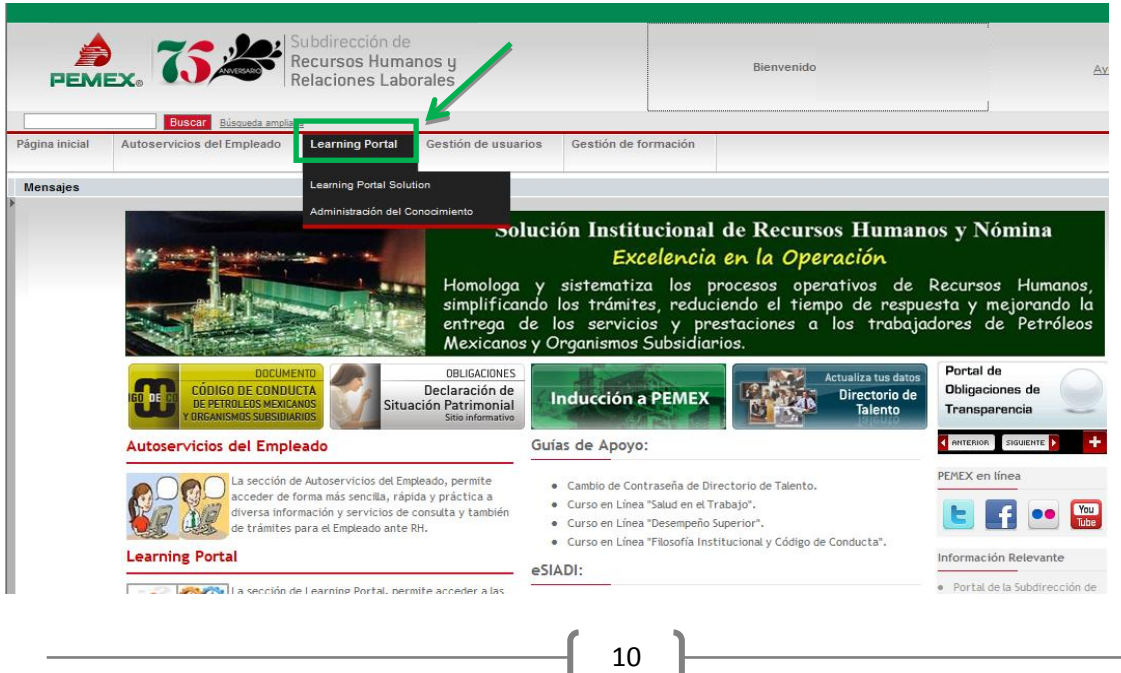

J

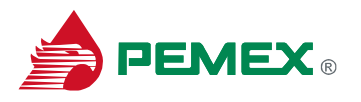

Ubicar el renglón donde aparece el título del curso **"SALUD EN EL TRABAJO"** y dar clic en el botón de **"iniciar ahora".**

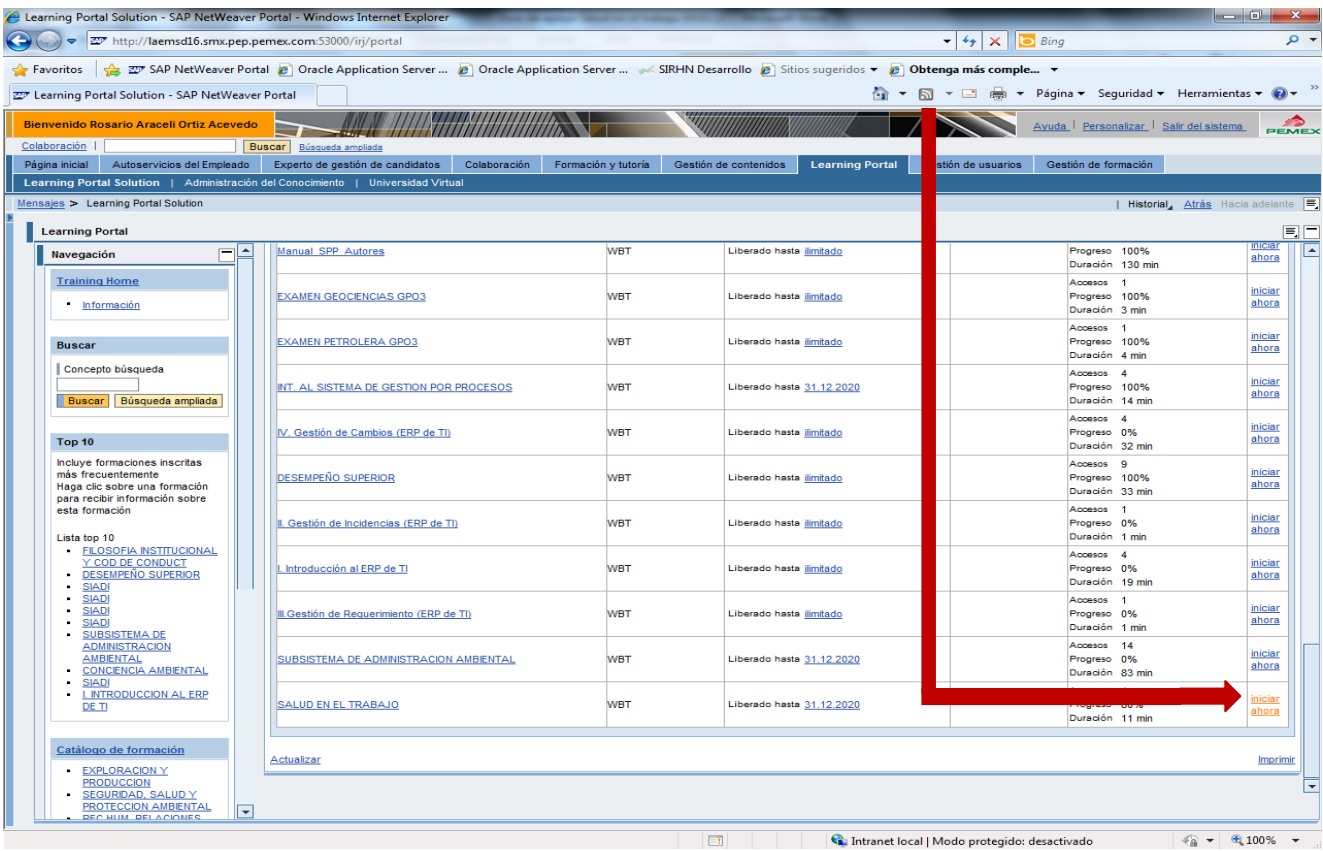

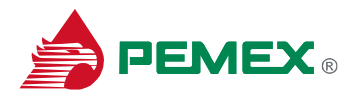

# Portada del curso:

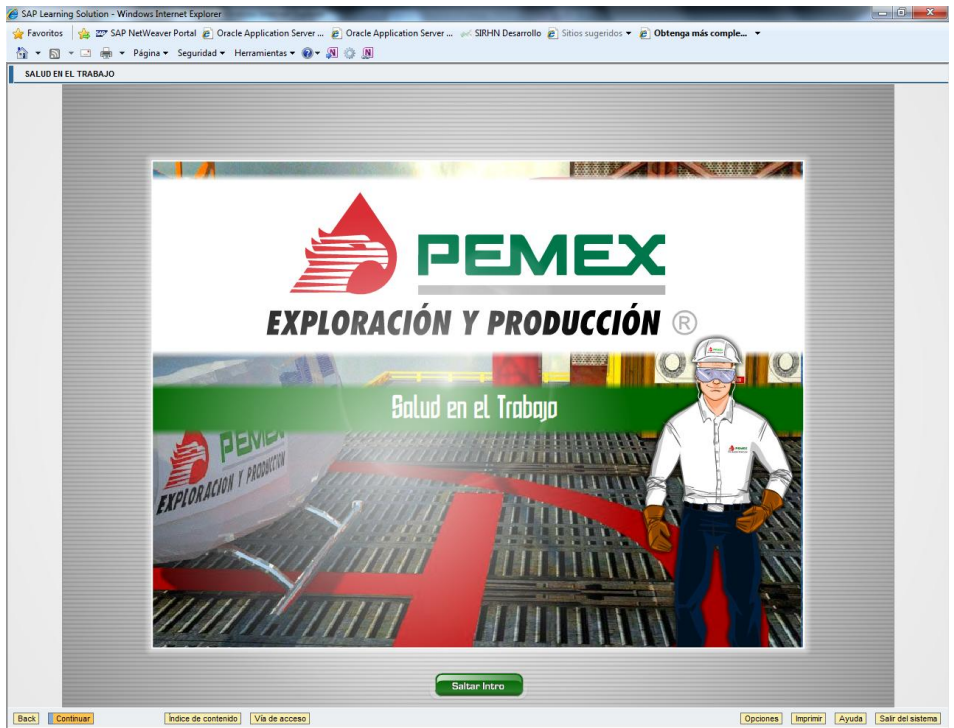

# Guía de navegación del curso:

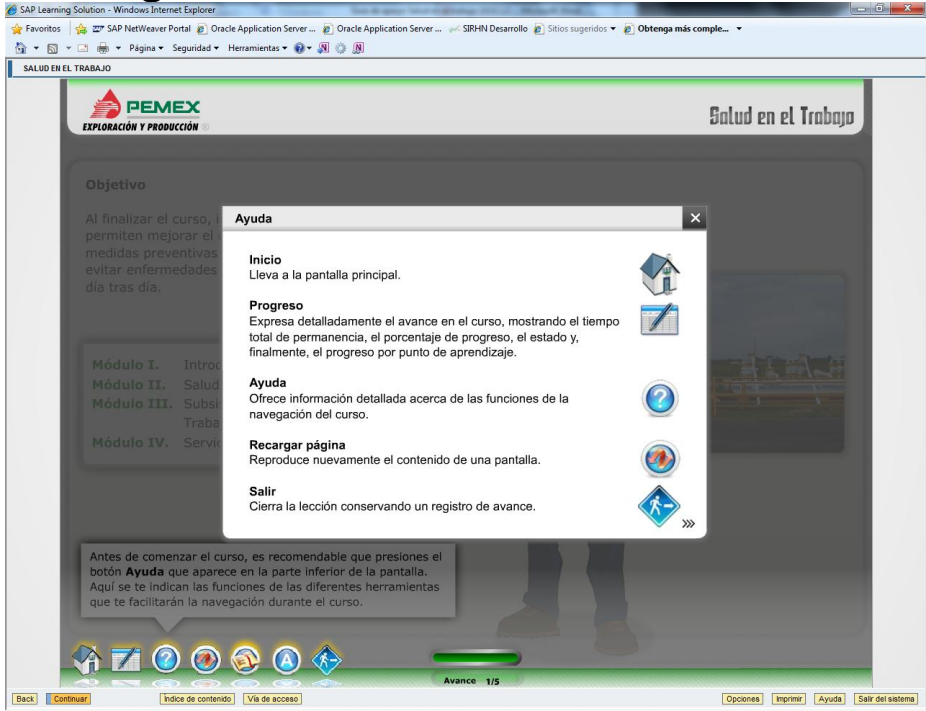

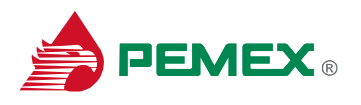

## **Menú del curso:**

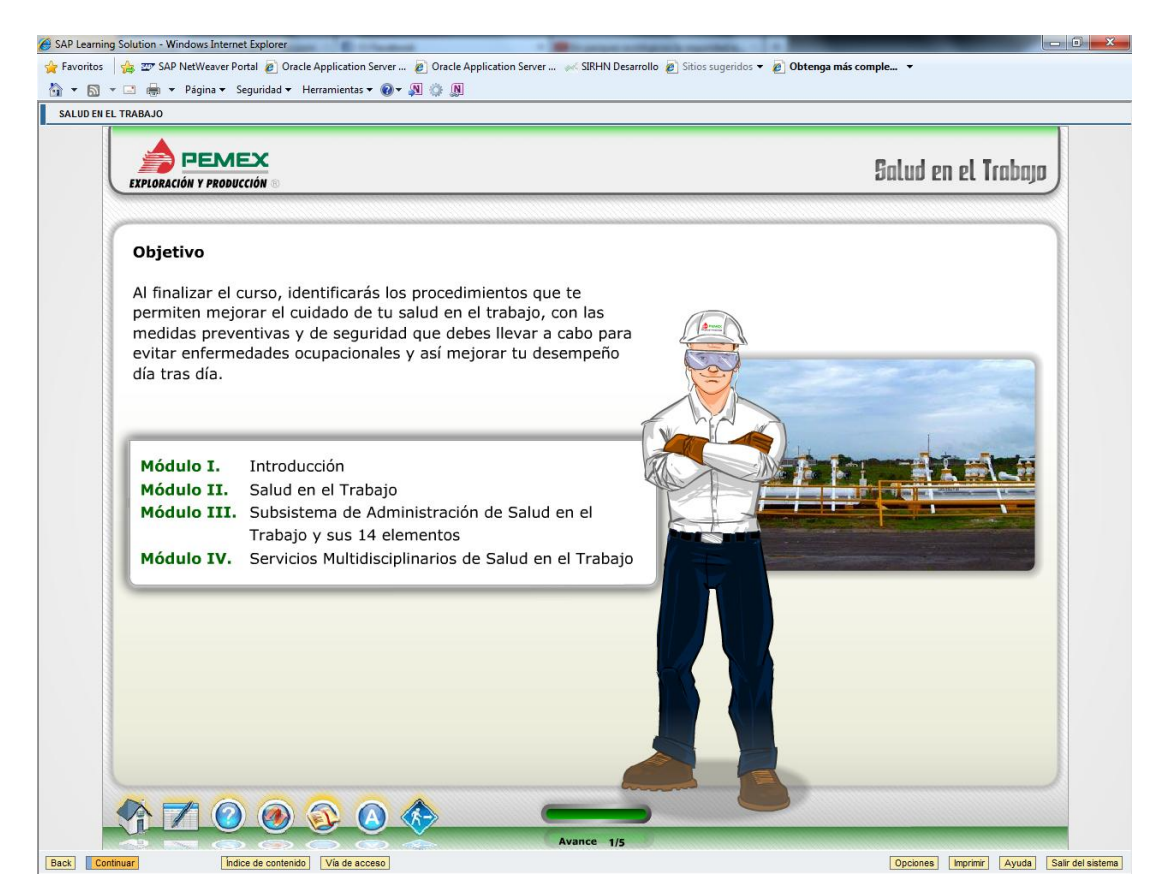

Debe recorrer todo el curso para que el Progreso sea 100%, esto lo puede lograr ingresando a cada módulo mediante el botón **Continuar** (cuando haya completado el módulo anterior inmediato) o mediante el uso del botón **Índice de Contenido** en el orden que lo desee.

Al seleccionar la opción "**Salir del sistema**"

El sistema confirma **¿Realmente desea salir del sistema?**, al seleccionar "**Si**"

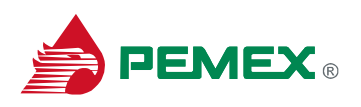

### **Guía de apoyo Curso en línea "SALUD EN EL TRABAJO"**

#### **Agosto / 2013**

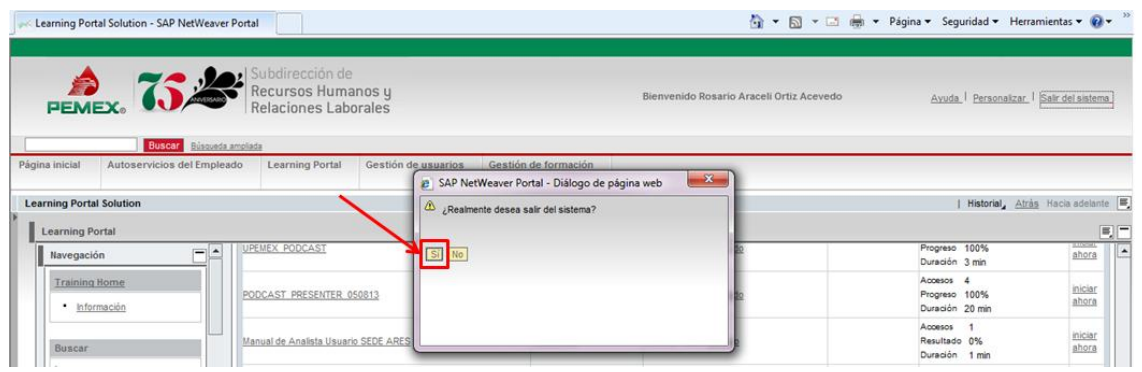

El sistema regresa a la liga del Portal SIRHN

### <http://laemsd16.smx.pep.pemex.com:53000/irj/portal>

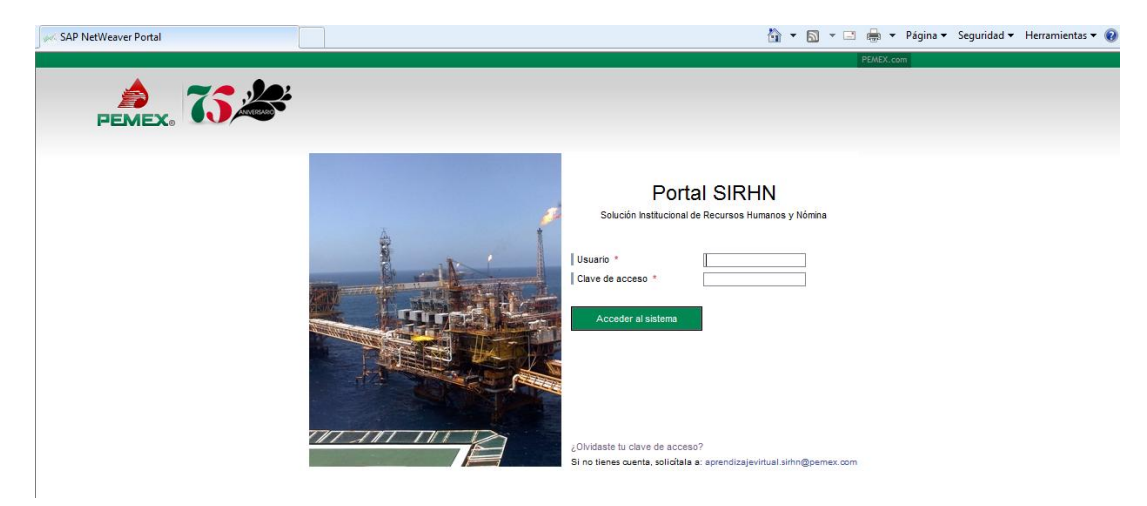